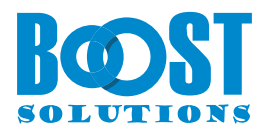

# **Excel Import 3.0**

# **User Guide**

# Copyright

Copyright ©2022 BoostSolutions Co., Ltd. All rights reserved.

All materials contained in this publication are protected by Copyright and no part of this publication may be reproduced, modified, displayed, stored in a retrieval system, or transmitted in any form or by any means, electronic, mechanical, photocopying, recording or otherwise, without the prior written consent of BoostSolutions.

Our web site: <u>http://www.boostsolutions.com</u>

# Content

| Intro  | duction                                                                                                    | 3                                                                                                    |
|--------|----------------------------------------------------------------------------------------------------|----------------------------------------------------------------------------------------------------|
| Insta  | llation                                                                                                    | 4                                                                                                    |
| 2.1    | Product Files                                                                                                    | 4                                                                                                    |
| 2.2    | Software Requirements                                                                                                    | 5                                                                                                    |
| 2.3    | Installation                                                                                                    | 6                                                                                                    |
| 2.4    | Upgrade                                                                                                    | 8                                                                                                    |
| 2.5    | Uninstallation                                                                                                    | 8                                                                                                    |
| 2.6    | Command_Line Installation                                                                                                    | 8                                                                                                    |
| 2.7    | Feature Activation                                                                                                    |                                                                                                    |
| How    | to Use Excel Import                                                                                                    | 13                                                                                                    |
| 3.1    | Import Spreadsheet Settings                                                                                                    | 13                                                                                                    |
| 3.2    | Import a Spreadsheet                                                                                                    | 14                                                                                                    |
| 3.3    | Create a New List from Spreadsheet                                                                                                    |                                                                                                    |
| 3.4    | Import Spreadsheet Automatically                                                                                                    | 23                                                                                                    |
| 3.4.1  | Create new Import Job                                                                                                    | 24                                                                                                    |
| 3.4.2  | Run a job                                                                                                    | 25                                                                                                    |
| 3.4.3  | Edit a job                                                                                                    |                                                                                                    |
| 3.4.4  | Delete a job                                                                                                    |                                                                                                    |
| 3.5    | Export to Excel                                                                                                    | 27                                                                                                    |
| 3.5.1  | Export Selected Items                                                                                                    | 27                                                                                                    |
| 3.5.2  | Export Current View                                                                                                    | 29                                                                                                    |
| Troul  | pleshooting & Support                                                                                                    |                                                                                                    |
| pendix | 1: License Management                                                                                                    |                                                                                                    |
|        | Insta<br>2.1<br>2.2<br>2.3<br>2.4<br>2.5<br>2.6<br>2.7<br>How<br>3.1<br>3.2<br>3.3<br>3.4<br>3.4<br>3.4.1<br>3.4.2<br>3.4.3<br>3.4.2<br>3.4.3<br>3.4.4<br>3.5<br>3.5.1<br>3.5.1<br>3.5.2<br>Trouk | Installation         2.1       Product Files         2.2       Software Requirements         2.3       Installation         2.4       Upgrade         2.5       Uninstallation         2.6       Command_Line Installation         2.7       Feature Activation         How to Use Excel Import |

# 1. Introduction

SharePoint Excel Import allows business users to import any Excel spreadsheet (.xlsx, .xls, or .csv file) into SharePoint list and map data fields manually or automatically (by schedule). Also, it enables you to create a new SharePoint list directly from an Excel spreadsheet with field mapping.

It is possible to use SharePoint Excel Import to update any SharePoint list using an Excel file and keep your information up to date.

You can send data both ways either by importing Excel Spreadsheet into SharePoint list or exporting list items or list views to an Excel file.

This user guide is used to instruct user on how to configure and use this product.

For the latest copy of this and other guides, please visit:

http://www.boostsolutions.com/download-documentation.html

# 2. Installation

# 2.1 **Product Files**

After you download and unzip the Excel Import zip file from <u>www.boostsolutions.com</u>, you will find the following files:

| Path                                                              | Descriptions                                                                                                    |
|-------------------------------------------------------------------|----------------------------------------------------------------------------------------------------|
| Setup.exe                                                         | A program that installs and deploys the WSP solution packages to the SharePoint farm.                                              |
| EULA.rtf                                                          | The product End-User-License-Agreement.                                                                                            |
| Excel Import_V3_User Guide.pdf                                    | User guide for Excel Import in PDF format.                                                                                         |
| Library\4.0\Setup.exe                                             | The product installer for .Net Framework 4.0.                                                                                      |
| Library\4.0\Setup.exe.config                                      | A file containing the configuration information for the installer.                                                                 |
| Library\4.6\Setup.exe                                             | The product installer for .Net Framework 4.6.                                                                                      |
| Library\4.6\Setup.exe.config                                      | A file containing the configuration information for the installer.                                                                 |
| Solutions\Foundtion\<br>BoostSolutions.FoundationSetup15.1.wsp    | A SharePoint solution package containing Foundation files<br>and resources for SharePoint 2013 or SharePoint<br>Foundation 2013.   |
| Solutions\Foundtion\<br>BoostSolutions.FoundationSetup16.1.wsp    | A SharePoint solution package containing Foundation files<br>and resources for SharePoint 2016/2019/Subscription<br>Edition.       |
| Solutions\Foundtion\Install.config                                | A file containing the configuration information for the installer.                                                                 |
| Solutions\ImportExcel\<br>BoostSolutions.ExcelImportSetup15.3.wsp | A SharePoint solution package containing Excel Import files<br>and resources for SharePoint 2013 or SharePoint<br>Foundation 2013. |
| Solutions\ImportExcel\<br>BoostSolutions.ExcelImportSetup16.3.wsp | A SharePoint solution package containing Excel Import files<br>and resources for SharePoint 2016/2019/Subscription<br>Edition.     |

\_\_\_\_

| Solutions\ImportExcel\Install.config | A file containing the configuration information for the installer. |
|--------------------------------------|--------------------------------------------------------------------|
|--------------------------------------|--------------------------------------------------------------------|

# 2.2 Software Requirements

Before you install Excel Import, ensure your system meets the following requirements:

| Operating<br>System | Windows Server 2019 Standard or Datacenter<br>Windows Server 2022 Standard or Datacenter |
|---------------------|------------------------------------------------------------------------------------------|
| Server              | Microsoft SharePoint Server Subscription Edition                                         |
| Browser             | Microsoft Edge<br>Mozilla Firefox<br>Google Chrome                                       |

## SharePoint 2019

| Operating<br>System | Windows Server 2016 Standard or Datacenter<br>Windows Server 2019 Standard or Datacenter        |
|---------------------|-------------------------------------------------------------------------------------------------|
| Server              | Microsoft SharePoint Server 2019                                                                |
| Browser             | Microsoft Internet Explorer 11 or greater<br>Microsoft Edge<br>Mozilla Firefox<br>Google Chrome |

## SharePoint 2016

| Operating<br>System | Microsoft Windows Server 2012 Standard or Datacenter X64<br>Microsoft Windows Server 2016 Standard or Datacenter |
|---------------------|----------------------------------------------------------------------------------------------------|
| Server              | Microsoft SharePoint Server 2016<br>Microsoft .NET Framework 4.6                                                 |
| Browser             | Microsoft Internet Explorer 10 or greater<br>Microsoft Edge<br>Mozilla Firefox                                   |

Google Chrome

#### SharePoint 2013

| Operating<br>System | Microsoft Windows Server 2012 Standard or Datacenter X64<br>Microsoft Windows Server 2008 R2 SP1         |
|---------------------|----------------------------------------------------------------------------------------------------|
| Server              | Microsoft SharePoint Foundation 2013 or Microsoft SharePoint Server 2013<br>Microsoft .NET Framework 4.5 |
| Browser             | Microsoft Internet Explorer 8 or greater<br>Microsoft Edge<br>Mozilla Firefox<br>Google Chrome           |

# 2.3 Installation

Follow these steps to install Excel Import on your SharePoint servers.

## Installation Preconditions

Before you install this product, please ensure these services are started on your SharePoint servers: **SharePoint Administration** and **SharePoint Timer Service**.

| 9                | Services                              |         |              |   |
|------------------|---------------------------------------|---------|--------------|---|
| File Action View | Help                                  |         |              |   |
|                  | 🗟 📑 🛛 🖬 🕨 🔲 🕪                         |         |              |   |
| Services (Local) | Name                                  | Status  | Startup Type |   |
|                  | Server                                | Running | Automatic    | _ |
|                  | SharePoint Administration             | Running | Automatic    |   |
|                  | SharePoint Insights                   |         | Disabled     |   |
|                  | SharePoint Search Host Controller     | Running | Automatic    |   |
|                  | SharePoint Server Search 16           | Running | Manual       |   |
|                  | SharePoint Timer Service              |         | Automatic    |   |
|                  | SharePoint Tracing Service            | Running | Automatic    | 1 |
|                  | 端 SharePoint User Code Host           | Running | Automatic    |   |
|                  | 端 SharePoint VSS Writer               |         | Manual       |   |
|                  | Shell Hardware Detection              | Running | Automatic    |   |
|                  | Smart Card                            |         | Disabled     |   |
|                  | Smart Card Device Enumeration Service | Running | Manual (Trig |   |
|                  | Smart Card Removal Policy             |         | Manual       |   |
|                  | SNMP Trap                             |         | Manual       |   |
|                  | Extended Standard                     |         |              |   |

Excel Import must be run on one front-end Web server in the SharePoint farm where **Microsoft** SharePoint Foundation Web Application services are running. Check Central Administration -> System Settings for a list of servers running this service.

### **Required Permissions**

To perform this procedure, you must have specific permissions and rights.

- Member of the local server's **Administrators** group.
- Member of the Farm Administrators group.

#### To install Excel Import on SharePoint server.

- a Download the zip file (\*.zip) of the product from the BoostSolutions website, then extract the file.
- b Open the unzipped folder and run the **Setup.exe** file.

#### Note

If you cannot run the setup file, please right click the Setup.exe file and choose Run as administrator.

- c A system check is performed to verify if your machine meets all the requirements for installing the product. After the system check is finished, click **Next**.
- d Review and accept the End-User License Agreement and click Next.
- e In the **Web Application Deployment Targets**, select the web applications you are going to install and click **Next**.

#### Note

If you select **Automatically activate features**, the product features will be activated in the target site collection during the installation process. If you want to manually activate the product feature later, uncheck this box.

f Upon completion of the installation, details are displayed showing which web applications your product has been installed to. Click **Close**.

## 2.4 Upgrade

Download the latest version of our product and run the Setup.exe file.

In the Program Maintenance window, select Upgrade and click Next.

## 2.5 Uninstallation

If you want to uninstall the product, double-click the Setup.exe file.

In the **Repair or Remove** window, select **Remove** and click **Next**. Then the application will be removed.

## 2.6 Command\_Line Installation

The following instructions are for installing the solution files for Excel Import in SharePoint 2016 by using the SharePoint STSADM command line tool.

#### **Required permissions**

To use STSADM, you must be a member of the local Administrators group on the server.

#### To install Excel Import on SharePoint server.

If you have installed BoostSolutions products before, please skip the steps for installation of Foundation.

- a. Extract the files from the product zip pack to a folder on one SharePoint server.
- b. Open a command prompt and make sure your path is set with the SharePoint bin directory.

#### SharePoint 2016

C:\Program Files\Common Files\Microsoft Shared\Web Server Extensions\16\BIN

c. Add the solution files to SharePoint in the STSADM command line tool.

stsadm -o addsolution -filename BoostSolutions.ExcelImportSetup16.3.wsp stsadm -o addsolution -filename BoostSolutions.FoundationSetup16.1.wsp

d. Deploy the added solution with the following command:

stsadm -o deploysolution -name BoostSolutions.ExcelImportSetup16.3.wsp -allowgacdeployment –url [virtual server url] –immediate stsadm -o deploysolution -name

stsadm -o addsolution -filename BoostSolutions.FoundationSetup16.1.wsp-allowgacdeployment –url [virtual server url] –immediate

e. Wait for the deployment to complete. Check the final status of the deployment with this command:

stsadm -o displaysolution -name BoostSolutions.ExcelImportSetup16.3.wsp stsadm -o displaysolution -name BoostSolutions.FoundationSetup16.1.wsp

The result should contain a <Deployed> parameter for which the value is TRUE.

f. In the STSADM tool, activate the features.

stsadm -o activatefeature -name SharePointBoost.ImportExcel –url [site collection url] –force stsadm -o activatefeature -name SharePointBoost.ImportExcel.TimerJob –url [virtual server url] –force

#### Note:

After install product using command line, you can check whether the product is installed and deployed successfully in Central Administration.

- a. On the Central Administration Home page, click **System Settings**.
- b. In the Farm Management section, click Manage farm solutions.

- c. On the Solution Management page, check whether the solution "BoostSolutions.ExcelImportSetup16.3.wsp" is deployed to the web applications.
- d. On the Solution Properties page, click **Deploy Solution**.
- e. On the Deploy Solution page, in the Deploy When section, select **Now**.
- f. In the Deploy To? section, in the A specific web application list, click either All web applications or select a specific Web application.
- g. Click **OK**.

### To remove Excel Import from SharePoint servers.

a. Removal is initiated with the following command:

stsadm -o retractsolution -name BoostSolutions.ExcelImportSetup16.3.wsp -immediate -url [virtual server url]

b. Wait for the removal to finish. To check the final status of the removal you can use the following command:

stsadm -o displaysolution -name BoostSolutions.ExcelImportSetup16.3.wsp

The result should contain the <Deployed> parameter for which the value is FALSE and the <LastOperationResult> parameter with the RetractionSucceeded value.

c. Remove the solution from the SharePoint solutions storage:

stsadm -o deletesolution -name BoostSolutions.ExcelImportSetup16.3.wsp

#### Note:

After uninstall product using command line, you can check whether the product is removed and successfully in Central Administration.

- a. On the Central Administration Home page, click **System Settings**.
- b. In the Farm Management section, click Manage farm solutions.
- c. On the Solution Management page, click "BoostSolutions.ExcelImportSetup16.3.wsp".

- On the Solution Properties page, click Retract Solution. d.
- On the Retract Solution page, in the Deploy When section, select **Now**. e.
- f. In the Retract From section, in the A specific web application list, click All content web applications.
- Click OK. q.
- h. Wait a minute, and refresh the browser until you see "Not Deployed" as the status for BoostSolutions.ExcelImportSetup16.3.wsp.
- Select "BoostSolutions.ExcelImportSetup16.3.wsp". i.
- j. On the Solution Properties page, click Remove Solution.

#### 2.7 **Feature Activation**

#### Activate feature in site collection

By default, the application's features are automatically activated once the product is installed. You can also activate the product feature manually.

- Click **Settings** and then click **Site Settings**. a.
- b. Under Site Collection Administration click Site collection features.
- c. Find the application feature and click Activate. After a feature is activated, the Status column lists the feature as Active.

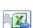

BoostSolutions Excel Import 3.11.2.619

Create a new list from spreadsheet or import an Excel spreadsheet (.xlsx, .xls, .csv) to any existing SharePoint list. (Powered by BoostSolutions)

Deactivate Active

#### Activate Excel Import's feature in Central Administration

- a. On the Quick Launch, click **Application Management**.
- b. On the Application Management page, under Manage Applications, click Manage Web applications.
- c. Select a web application you want to configure and click **Manage Features** on the ribbon.

d. Find Excel Import's features and click **Activate**. After a feature is activated, the Status column lists the feature as **Active**.

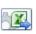

Excel Import Timer Job 3.11.2.619 Provides the ability to automatically import Excel spreadsheet data into list. (Powered by BoostSolutions)

Deactivate Active

# 3. How to Use Excel Import

Once the Excel Import feature is activated an **Import & Export** group will be added to the SharePoint Ribbon.

| BROW          | SE IT         | EMS  | LIST |               |                                      |                       |                       |                          |                        |
|---------------|---------------|------|------|---------------|--------------------------------------|-----------------------|-----------------------|--------------------------|------------------------|
| New<br>Item + | New<br>Folder | Viev | w Ed | 🕹 💐 Sha<br>it | sion History<br>red With<br>ete Item | Import<br>Spreadsheet | Manage Import<br>Jobs | Export Selected<br>Items | Export Current<br>View |
| Nev           | N             |      |      | Manage        |                                      |                       | Import                | & Export                 |                        |

#### Import Spreadsheet

Import data or records from an Excel file to the current list.

Manage Import Jobs

Create a job to auto update data from an Excel file to current list.

Export Selected Items

Export the selected items to a spreadsheet.

Export Current View

Export all items of the current view to an Excel file.

#### Note

Excel Import supports the following SharePoint lists: Announcement, Calendar, Contacts, Custom List, Discussion Board, Issue Tracking, Links, Project Tasks, Tasks, Blog Post, Blog Categories, Blog Comments, Meeting Attendee, Meeting Decision, Meeting Objectives, Meeting Things to Bring, Meeting Workspace Page.

# 3.1 Import Spreadsheet Settings

When you import data or records from a spreadsheet to list, these settings need to be configured.

#### Sheet

Select data from the sheet which will be imported to the list.

#### **Column Mapping**

Column mapping allows you to accurately map the spreadsheet data fields to SharePoint list columns.

This section will vary according to the importing mode you select.

#### Filter

Specify the data range you want to import to the list.

#### **Import Options**

Specify if you want to update list items with spreadsheet data and how to update.

#### **Recurring Schedule**

This setting is only available when you create an import job to automatically import data.

# 3.2 Import a Spreadsheet

To import a Spreadsheet, you must have at least Contribute permission level on the list or be a member of the default SharePoint Members group for the site.

- a. Enter the list that you want to import a spreadsheet from.
- b. On the Ribbon, click the **ITEMS** tab, and then click **Import Spreadsheet** in the Import & Export group.

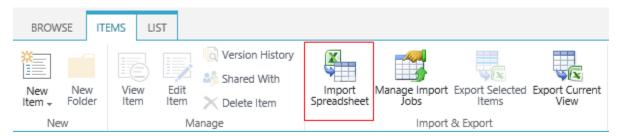

c. In the **Import from Spreadsheet** dialog box, choose an Excel spreadsheet or CSV file. Click **Next** to upload the file.

| Select an Excel spreadsheet (.xls, .xls                                                 | x) or CSV file, then click Next to upload the file and configure import options. |  |
|-----------------------------------------------------------------------------------------|----------------------------------------------------------------------------------|--|
|                                                                                         |                                                                                  |  |
| Import from Spreadsheet                                                                 |                                                                                  |  |
| Specify the location for the spreadsheet<br>you want to use as the basis for this list. | Name:<br>E:\WORK\WORKSPACE\Order Browse                                          |  |
|                                                                                         | ,                                                                                |  |

d. In the **Import Spreadsheet** dialog, you can configure import options.

| Import Coursed sheet to This Li                                                                         | at                               |                  |                       |
|----------------------------------------------------------------------------------------------------|----------------------------------|------------------|-----------------------|
| Import Spreadsheet to This Li                                                                           | SL                               |                  |                       |
|                                                                                                    |                                  |                  | Import Cano           |
|                                                                                                    |                                  |                  |                       |
| Sheet                                                                                                   |                                  |                  |                       |
| Select one sheet which you want to<br>import, then columns in that sheet will be                        | Select Sheet:<br>Purchase Orders | $\checkmark$     |                       |
| automatically loaded.                                                                                   |                                  |                  |                       |
|                                                                                                    | Skip header row in E             | kcel             |                       |
| Column Mapping                                                                                          |                                  |                  |                       |
| Specify column mapping between Excel                                                                    | Columns in List                  | Columns in Excel | Sample Data           |
| Sheet and this list. You can preview the<br>Excel data in Sample Data column.                           | 🗹 Order No. *                    | Order No. 🗸      | 20170111-123          |
|                                                                                                    | Customer                         | Customer 🗸       | Microsoft             |
|                                                                                                    | Product                          | Product 🗸        | ADS                   |
|                                                                                                    | Country                          | Country 🗸        | USA                   |
|                                                                                                    | Purchased Date                   | Purchased Date 🔽 | 1/20/2017 12:00:00 AM |
|                                                                                                    | ☑ Unit Price                     | Unit Price 🗸     | 1000                  |
|                                                                                                    | 🗹 Quantity                       | Quantity 🗸       | 1                     |
|                                                                                                    | ☑ Ext Price                      | Ext Price 🗸      | 1000                  |
|                                                                                                    | Payment Method                   | Order No. 🗸      | 20170111-123          |
|                                                                                                    | Modified                         | Order No. 🗸      | 20170111-123          |
|                                                                                                    | Created                          | Order No. 🗸      | 20170111-123          |
|                                                                                                    | Created By                       | Order No. 🗸      | 20170111-123          |
|                                                                                                    | Modified By                      | Order No. 🗸      | 20170111-123          |
| Filter                                                                                                  |                                  |                  |                       |
| Enter the row range of selected Excel<br>Sheet to import. If not checked, all rows<br>will be imported. | Import from row                  | to (Total rows o | f sheet: 49 )         |

e. Once an Excel file is uploaded, the included sheets will be loaded and available for import. In the **Sheet** section, select a sheet which you want to import.

Use the Option **Skip header row in Excel** to decide whether or not to import the first row. This option is enabled by default and can be manually disabled if you don't have field titles in the first row or if you do not want to use the first row as field titles.

#### Sheet

Select one sheet which you want to import, then columns in that sheet will be automatically loaded.

| Select Sheet:            |              |
|--------------------------|--------------|
| Purchase Orders          | $\checkmark$ |
| Skip header row in Excel |              |

f. In the **Column Mapping** section, select the columns in Excel and map them to list columns.

By default, the columns with the same name and type will be automatically selected and mapped whenever a sheet is loaded. Additionally, required columns will be marked with a red asterisk and selected automatically.

| Column Mapping                                                                                                    |                  |                  |              |                       |
|----------------------------------------------------------------------------------------------------|------------------|------------------|--------------|-----------------------|
| Specify column mapping between Excel<br>Sheet and this list, You can preview the<br>Excel data in Sample Data column. | Columns in List  | Columns in Excel |              | Sample Data           |
|                                                                                                    | ✔ Order No. *    | Order No.        | $\checkmark$ | 20170111-123          |
|                                                                                                    | ✓ Customer       | Customer         | $\checkmark$ | Microsoft             |
|                                                                                                    | ✓ Product        | Product          | $\checkmark$ | ADS                   |
|                                                                                                    | ✓ Country        | Country          | $\checkmark$ | USA                   |
|                                                                                                    | ✓ Purchased Date | Purchased Date   | $\checkmark$ | 1/20/2017 12:00:00 AM |
|                                                                                                    | 🗹 Unit Price     | Unit Price       | $\checkmark$ | 1000                  |
|                                                                                                    | ✓ Quantity       | Quantity         | $\checkmark$ | 1                     |
|                                                                                                    | 🗹 Ext Price      | Ext Price        | $\checkmark$ | 1000                  |
|                                                                                                    | Payment Method   | Order No.        | $\checkmark$ | 20170111-123          |
|                                                                                                    | Modified         | Order No.        | $\checkmark$ | 20170111-123          |
|                                                                                                    | Created          | Order No.        | $\checkmark$ | 20170111-123          |
|                                                                                                    | Created By       | Order No.        | $\checkmark$ | 20170111-123          |
|                                                                                                    | Modified By      | Order No.        | $\checkmark$ | 20170111-123          |

The **Sample Data** field is used to preview Excel data in a specific column in real time before importing the Excel spreadsheet to SharePoint. Only the first row of data (not including the field titles row) will be shown.

When you toggle between different Excel columns, the value in the Sample Data field will change correspondingly. Thus you don't need to switch back and forth between the Excel file and SharePoint. This ensures that you insert the right information into the right place.

#### Note

All SharePoint columns are supported by Excel Import. However, if you select and map a Lookup column performance may be affected.

g. In the **Filter** section, select the data range and import the data you need. If you deselect this option, all rows in the Excel sheet will be imported.

If you select the checkbox next to Import from [] to [] option, and specify the data range such as from row 2 to 30, then only the specified rows will be imported to the list.

Filter

Enter the row range of selected Excel Sheet to import. If not checked, all rows will be imported.

(Total rows of sheet: 49) ☑ Import from row 2 to | 30

In the **Import Options** section, specify if you want to update SharePoint list using an Excel file. h.

For first-time import, it is unnecessary to select this option.

But if you have already imported data before, you may need to decide what action should be taken if duplicates are found when importing Excel to SharePoint.

Before doing this, you need to enable the **Check duplicate records when importing** option.

Duplicate records can exist in both SharePoint list and Excel Sheet. In order to duplicate records, a Key has to be specified to identify duplicate records.

A key column is one that uniquely identifies records between Excel and SharePoint list (like an ID column).

In 3.6 and above versions, you can specify more than one key columns.

#### Note

Only columns which have been selected in the Column Mapping section can be utilized as a Key column. Furthermore, Multiple lines of text column cannot be used as a key column.

#### Import Options

| Specify whether you want to check for                                           | Check duplicate records when importing       |      |
|---------------------------------------------------------------------------------|----------------------------------------------|------|
| duplicates when importing. A "key                                               | Key:                                         |      |
| column" is one that uniquely identifies<br>records between Excel and SharePoint | Order No.,Customer                           | r    |
| list.                                                                           |                                              |      |
| Note: This option will only affect                                              | What action should be taken if duplicates fo | und? |

Skip duplicate records

 Update duplicate records (Duplicate records will be skipped if key column is not unique)

Once the **Check duplicate records when importing** option is enabled, there are two actions that can be taken if any duplicates are found when importing Excel to SharePoint.

#### Skip duplicate records

records will be added to this list.

duplicate records, and unduplicated

Excel Import compares values of key column in Excel and SharePoint list, if the values are same on both sides, the records will be identified as duplicate.

Data which has been identified as duplicate records in an Excel spreadsheet will be skipped when importing and only the unique records remaining will be imported.

#### • Update duplicate records

Excel Import compares values of Key column in Excel and SharePoint list, if the values are same on both sides, the records will be identified as duplicate.

For the duplicate records, Excel Import will update information in the duplicate records in the SharePoint list with the corresponding information in the Excel spreadsheet. Then, the remaining data of spreadsheet will be regarded as new records and imported accordingly.

#### Note

If the key column is not unique in Excel or list, the duplicate records will be skipped.

For example, supposed you have set the **Order No** column as key:

If there are multiple records in Excel with the same value of **Order No** column, these records will be identified as duplicate and skipped.

If there are multiple records with the same value of **Order No** column in list, the records in the list will be identified as duplicate and skipped.

- i. Click **Import** button.
- j. After the importing process finished, click **Continue Importing** button to keep import other sheets; otherwise, click **Close** button to exit.

| Complete                                               |                    | ×     |
|--------------------------------------------------------|--------------------|-------|
| 29 out of 29 records have been processed.              |                    |       |
| 100%                                                   |                    |       |
| Succeeded: 29 items, Skipped: 0 items, Failed: 0 items |                    |       |
|                                                        |                    |       |
|                                                        |                    |       |
|                                                        |                    |       |
|                                                        |                    |       |
|                                                        |                    |       |
|                                                        | Continue Importing | Close |
|                                                        |                    |       |

# 3.3 Create a New List from Spreadsheet

To create a new list from an Excel Spreadsheet, you must have at least Design permission level for the site, or be a member of the default SharePoint Designer group for the site.

a. Click and then click **New List from Spreadsheet**.

| 0                         |
|---------------------------|
| Shared with               |
| Edit page                 |
| Add a page                |
| Add an app                |
| Site contents             |
| Change the look           |
| Site settings             |
| New List from Spreadsheet |
| Getting started           |

b. In the **New List from Spreadsheet** dialog box, you can choose an Excel spreadsheet or CSV file and configure import options.

| Select an Excel spreadsheet (.xls, .xlsx) or CSV file, then click Next to o                                                                              | upload the file and configure import options.                |  |
|----------------------------------------------------------------------------------------------------|--------------------------------------------------------------|--|
| Name and Description                                                                                                    |                                                              |  |
| Type a new name as you want it to appear in headings and links throughout the<br>site. Type descriptive text that will help site visitors use this list. | Name:                                                        |  |
| site, type descriptive text that will help site visitors use this list.                                                                                  | Sales Orders                                                 |  |
|                                                                                                    | Description:                                                 |  |
|                                                                                                    | Sale order, created by marketing manager using Excel Import. |  |
| Import from Spreadsheet                                                                                                    |                                                              |  |
| Specify the location for the spreadsheet you want to use as the basis for this list.                                                                     | Name:           E:\WORK\WORKSPACE\Order         Browse       |  |

- c. In the **Name and Description** section, enter the name that you want for the new list and a description, in the Description box, to help people understand the purpose of the list and what data it contains.
- d. Choose an Excel spreadsheet or CSV file and click **Next** to upload the file.
- e. In the **Import Spreadsheet** dialog, you can configure import options.

| Town of Course disk and the Third is the                                                                 |                      |                       |                |                     |              |
|----------------------------------------------------------------------------------------------------|----------------------|-----------------------|----------------|---------------------|--------------|
| Import Spreadsheet to This List                                                                          |                      |                       |                |                     |              |
|                                                                                                    |                      |                       |                | Import              | Cancel       |
|                                                                                                    |                      |                       |                |                     |              |
| Sheet                                                                                                    | Select Sheet:        |                       |                |                     |              |
| Select one sheet which you want to import, then columns<br>in that sheet will be automatically loaded.   | Purchase Orders      | ~                     |                |                     |              |
|                                                                                                    |                      |                       |                |                     |              |
|                                                                                                    | Skip header row in E | ixcel                 |                |                     |              |
| Column Mapping                                                                                           |                      |                       |                |                     |              |
| Specify column mapping between Excel Sheet and this                                                      | Excel Header         | Sample Data           | Column Name    | Column Type         |              |
| list. You can preview the Excel data in Sample Data<br>column.                                           | ✔ Order No.          | 20170111-123          | Order No.      | Single line of text | $\checkmark$ |
|                                                                                                    | ✓ Customer           | Microsoft             | Customer       | Single line of text | $\checkmark$ |
|                                                                                                    | Country              | USA                   | Country        | Single line of text | $\checkmark$ |
|                                                                                                    | ✓ Product            | ADS                   | Product        | Single line of text | $\checkmark$ |
|                                                                                                    | ✓ Purchased Date     | 1/20/2017 12:00:00 AM | Purchased Date | Date and Time       | $\checkmark$ |
|                                                                                                    | ✓ Unit Price         | 1000                  | Unit Price     | Number              | $\checkmark$ |
|                                                                                                    | ✓ Quantity           | 1                     | Quantity       | Number              | $\checkmark$ |
|                                                                                                    | 🗹 Ext Price          | 1000                  | Ext Price      | Number              | $\checkmark$ |
|                                                                                                    | ✓ Payment            | Bank transfer         | Payment        | Single line of text | $\checkmark$ |
|                                                                                                    | Customer No.         | LL-1                  | Customer No.   | Single line of text | $\checkmark$ |
|                                                                                                    |                      |                       |                |                     |              |
| Link to Edit Menu                                                                                        | Order No.            |                       |                |                     |              |
| Specify a column which links to item with edit menu. The<br>column type should be 'Single line of text'. | Order No. 🗸          |                       |                |                     |              |
|                                                                                                    |                      |                       |                |                     |              |
| Filter                                                                                                   |                      |                       |                |                     |              |
| Enter the row range of selected Excel Sheet to import. If<br>not checked, all rows will be imported.     | Import from row      | to (Total rows of she | et: 49 )       |                     |              |

f. Once an Excel file is uploaded, the included sheets will be loaded and available for import. In the **Sheet** section, select a sheet which you want to import.

Use the Option **Skip header row in Excel** to decide whether or not to import the first row. This option is enabled by default and can be manually disabled if you don't have field titles in the first row or if you do not want to use the first row as field titles.

| Sheet                                                   |                 |
|---------------------------------------------------------|-----------------|
| Select one sheet which you want to import, then columns | Select Sheet:   |
| in that sheet will be automatically loaded.             | Purchase Orders |

Skip header row in Excel

 $\mathbf{v}$ 

#### g. In the **Column Mapping** section, select the columns you want to create.

When you open the Import Spreadsheet dialog box, all Excel Headers from the spreadsheet will be loaded automatically under the **Excel Header** and mapped with the **Column Name**. All checkboxes will be checked by default.

You can select or deselect the columns you wish to keep or remove. If you deselect the Excel header name, then the SharePoint column will not be created in the new SharePoint list. If you

select the Excel header name, you have the option to change the default SharePoint column name and type; the SharePoint column will then be created in the new SharePoint list.

| Column Mapping                                                                                                    |                  |                       |                |                       |
|----------------------------------------------------------------------------------------------------|------------------|-----------------------|----------------|-----------------------|
| Specify column mapping between Excel Sheet and this<br>list. You can preview the Excel data in Sample Data<br>column. | Excel Header     | Sample Data           | Column Name    | Column Type           |
|                                                                                                    | ✓ Order No.      | 20170111-123          | Order No.      | Single line of text 🖌 |
|                                                                                                    | Customer         | Microsoft             | Customer       | Single line of text 🖌 |
|                                                                                                    | Country          | USA                   | Country        | Single line of text 🖌 |
|                                                                                                    | ✓ Product        | ADS                   | Product        | Single line of text 🖌 |
|                                                                                                    | ✓ Purchased Date | 1/20/2017 12:00:00 AM | Purchased Date | Date and Time 🖌       |
|                                                                                                    | 🗹 Unit Price     | 1000                  | Unit Price     | Number 🗸              |
|                                                                                                    | 🗹 Quantity       | 1                     | Quantity       | Number 🗸              |
|                                                                                                    | ✓ Ext Price      | 1000                  | Ext Price      | Number 🗸              |
|                                                                                                    | 🗹 Payment        | Bank transfer         | Payment        | Single line of text 🖌 |
|                                                                                                    | Customer No.     | LL-1                  | Customer No.   | Single line of text 🖌 |

#### Note

The following columns are currently supported in New List form Spreadsheet: Single line of text, Multiple line of text, Number, Currency, Yes/No, Data and Time, Person and Group, Hyperlink or Picture, and Choice.

h. In the **Link to Edit Menu** section, specify a column which is used to link to item with edit menu. The column type must be a Single line of text.

| Link to Edit Menu                                        |           |        |
|----------------------------------------------------------|-----------|--------|
| Specify a column which links to item with edit menu. The | Order No. | $\sim$ |
| column type should be 'Single line of text'.             |           |        |

i. In the **Filter** section, select the data range and import the data you need. If you deselect this option, all rows in the Excel sheet will be imported.

| Filter                                                    |                 |    |                           |
|-----------------------------------------------------------|-----------------|----|---------------------------|
| Enter the row range of selected Excel Sheet to import. If | Import from row | to | (Total rows of sheet: 49) |
| not checked, all rows will be imported.                   |                 |    |                           |

#### j. Click Import.

k. After importing process finished, click **Close** button to exit.

# 3.4 Import Spreadsheets Automatically

Excel Import enables you to import any Excel spreadsheet stored on remote file servers, SharePoint document library, etc., to SharePoint list automatically. You will need to create an import job first so that data will be imported based on a scheduled plan.

The remote file server can be accessed using FTP, HTTP or WebDAV. Here are some examples to connect to files using different protocols:

To access a file using FTP, enter this: <u>ftp://192.168.6.xxx:port/filename.xlsx</u>.

To access a file using HTTP, enter this: http://192.168.6.xxx/filename.xlsx.

To access a file using WebDAV, enter this: webdav://192.168.6.xxx/filename.xlsx.

## 3.4.1 Create new Import Job

- a. Enter the list you want to create an import job for.
- b. In the Ribbon, click the **ITEMS** tab and then click **Manage Import Jobs** in the Import & Export group.
- c. The Manage Import Jobs dialog box will appear. In this dialog box, click Create New Import Job.
- d. The **Import Excel Spreadsheet from Remote Server** dialog box will open. In this dialog box, enter the **File URL**.

Import Excel Spreadsheet from Remote Server

```
×
```

| Excel File                                       |                                                           |
|--------------------------------------------------|-----------------------------------------------------------|
| Specify an Excel file location on remote server. | File URL:                                                 |
|                                                  | http://product2016/Marketing/Shared%20Documents/Order_li: |

Next Cancel

#### e. Click Next.

f. You will see the File System Requires Authentication dialog box.

Enter the correct User Name and the Password and click **Next** button.

|    | Import Excel Spreadsheet fror                                  | n Remote Server                                               | ×           |
|----|----------------------------------------------------------------|---------------------------------------------------------------|-------------|
|    | Excel File<br>Specify an Excel file location on remote server. | The server requires authentication User Name br\administrator |             |
|    |                                                                | Password                                                      |             |
|    |                                                                |                                                               | Next Cancel |
| g. | You will enter the Create New Imp                              | oort Job dialog box.                                          |             |

- h. In the **Import Job Name** section, enter a name that you want for this import job.
- i. In the **Sheet** section, select the sheet you want to import. And select the **Skip header row in Excel** if you do not want to use the first row as field titles.
- j. In the **Column Mapping** section, select the column you want to import, and map the column as needed.
- k. In the Filter section, specify the row range of the selected Excel sheet to import to list.
- I. In the **Import Options** section, specify if you want to update SharePoint list using spreadsheet data.
- m. In the **Recurring Schedule** section, you can further specify the scheduler to run this import job automatically according to your needs (manually, every number of minutes or hours or days).

#### Recurring Schedule

Specify a schedule to run this import job.

This import job is scheduled to run:

- Manually
- Minutely
   Hourly

O Daily

Every 15 VMinutes

n. Click **Save**.

## 3.4.2 Run a job

a. In the Manage Import Jobs dialog box, find the job you want to run manually.

Close

- b. Click  $\Rightarrow$  under the Action column.
- c. A Progressing dialog box will appear and any errors will be shown.

| 100% |  |
|------|--|

d. Click **OK**. This window will close and you will return to the Manage Import Jobs dialog box.

# 3.4.3 Edit a job

- a. In the Manage Import Jobs dialog box, find the job you want to edit.
- b. Click 💷 under the Action column.
- c. Change the settings that you want in the Edit Import Job dialog box.
- d. Click Save.

## 3.4.4 Delete a job

- a. In the manage Import Jobs dialog box, find the job you want to delete.
- b. Click  $\times$  under the Action column.
- c. A message box will appear asking you to confirm the deletion.

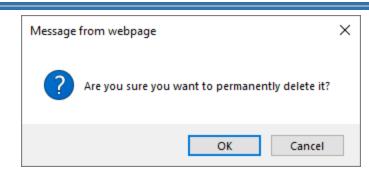

d. Click **OK** to confirm the deletion.

# 3.5 Export to Excel

In Excel Import, you can now select some items or select a view from a SharePoint List and export them as an Excel file, even if Microsoft® Excel is not installed on your machine (supports Excel 2003/2007/2010/2013/2016/2019).

Date and Time and Number will remain in the exported Excel file.

## 3.5.1 Export Selected Items

- a. Select the desired items in a list. Then click **Export Selected Items** on the ribbon.
- b. An Export Selected Items dialog box will appear.

×

# Export Selected Items

Export selected items as an Excel file or CSV.

| Format:         | .xlsx (Excel 2007/2010/2013 |                                                        |   |      |
|-----------------|-----------------------------|--------------------------------------------------------|---|------|
| File name:      |                             |                                                        |   |      |
| Select Columns: | 🗌 Includes all hidden colur | mns                                                    |   |      |
|                 |                             | Order No.<br>Customer<br>Product                       | ^ |      |
|                 |                             | > Country                                              |   | Up   |
|                 |                             | <ul> <li>Purchased Date</li> <li>Unit Price</li> </ul> |   | Down |
|                 |                             | Quantity<br>Ext Price                                  | ~ |      |
|                 |                             | Raymont Mothod                                         |   |      |
|                 |                             |                                                        |   |      |

Cancel

Next

c. In this window, choose the desired Excel **Format** and enter a **File name**.

There are three formats for export: .xlsx (Excel 2007/2010/2013), xls (Excel 2003) and .csv.

d. By default, all columns in the current view will be selected for export. You can also choose the columns that you want to export and change the columns position by clicking **Up** or **Down** button.

Select the **Includes all hidden columns** option if you want to export the columns that do not display in the current view.

- e. Click **OK**.
- f. A file download dialog will appear. Click **Save** to save the file to your computer.

| Do you want to open or save SALES_DATA.xlsx from product2016? | Open | Save 🔻 | Cancel | × |
|---------------------------------------------------------------|------|--------|--------|---|
|                                                               |      |        |        | - |

## **3.5.2 Export Current View**

- a. Select the desired view in a list and click **Export Current View** on the ribbon.
- b. An Export Current View dialog box will appear.

# Export Current View

×

Cancel

Next

Export all/filtered items in current view to an Excel or CSV file.

| Format:         | .xlsx (Excel 2007/2010/2013)                                                                                                    |
|-----------------|----------------------------------------------------------------------------------------------------|
| File name:      |                                                                                                    |
| Select Columns: | Includes all hidden columns                                                                                                    |
|                 | <ul> <li>Order No.<br/>Customer</li> <li>Product</li> <li>Country</li> <li>Purchased Date</li> <li>Unit Price</li> <li>Quantity</li> <li>Ext Price</li> <li>Down</li> </ul> |
|                 |                                                                                                    |

c. In this window, choose the desired Excel Format and enter a File name.

There are three formats for export: .xlsx (Excel 2007/2010/2013), xls (Excel 2003) and .csv.

d. By default, all columns in the current view will be selected for export. You can also choose the columns that you want to export and change the columns position by clicking **Up** or **Down** button.

You can select the **Includes all hidden columns** option if you want to export all columns that do not display in the current view.

- e. Click OK.
- f. A file download dialog will appear, click **Save** to save the file to your computer.

# 4. Troubleshooting & Support

Troubleshooting FAQ: <u>http://www.boostsolutions.com/general-faq.html#Show=ChildTitle9</u>

#### **Contact Info:**

Product & Licensing Inquires: <a href="mailto:sales@boostsolutions.com">sales@boostsolutions.com</a>

Technical Support (Basic): <a href="mailto:support@boostsolutions.com">support@boostsolutions.com</a>

Request a New Product or Feature: <u>feature request@boostsolutions.com</u>

# **Appendix 1: License Management**

You can use Excel Import without entering any license code for a period of 30 days from when you first use it.

To use product after license expiration, you will need to purchase a license and register the product.

#### **Finding License Information**

- a. In the products main page, click the trial link and enter the License Management Center.
- b. Click Download License Information, choose a license type and download the information (Server Code, Farm ID or Site Collection ID).

| Download the license type in            | formation and send to sales@boostsolutions.com to get license.       |  |
|-----------------------------------------|----------------------------------------------------------------------|--|
|                                         | iomatori and send to sales@boostsolidions.com to get ireense.        |  |
| Choose a license type                   |                                                                      |  |
| Server License                          |                                                                      |  |
| Server Code:                            | 8fa4fcbbeab9475d8b8f10d2c7b27e1e982261612<br>75d49c683442a828de45bdd |  |
| C Farm License                          |                                                                      |  |
| Farm ID:                                | {8fa4fcbb-eab9-475d-8b8f-10d2c7b27e1e}                               |  |
| Number of Users:                        | 43 user(s)                                                           |  |
| Site Collection License                 |                                                                      |  |
| Site Collection ID:<br>Site Collection: | Select a site collection                                             |  |
|                                         | Download Close                                                       |  |

In order for BoostSolutions to create a license for you, you need to send us your SharePoint environment identifier (Note: different license types need different information). A server license needs a server code; a Farm license needs a farm ID; and a site collection license needs a site collection ID.

c. Send the above information to us (<u>sales@boostsolutions.com</u>) to generate a license code.

# License Registration

- a. When you receive a product license code, enter the **License Management Center** page.
- b. Click **Register** on the license page and a **Register or Update license** window will open.

|                    | code file or enter the license code to activate the | e product. |
|--------------------|-----------------------------------------------------|------------|
| Upload a license o | code file                                           |            |
| 1                  |                                                     | Browse     |
| Enter license code | e                                                   |            |
|                    |                                                     |            |
|                    |                                                     |            |
|                    |                                                     | 0          |
|                    |                                                     | Q          |
|                    |                                                     | Ç          |

c. Upload the license file or enter the license code and click **Register**. You will get confirmation that your license has been validated.

\_\_\_\_

| Register   | or Update license                                                                                                    |
|------------|----------------------------------------------------------------------------------------------------|
| $\bigcirc$ | Registered Successfully                                                                                                   |
|            | The license was verified successfully.                                                                                    |
| 1          | Thank you for choosing BoostSolutions.                                                                                    |
|            | If you encounter any problems or would like to suggest a product requirement, pleas<br>contact support@boostsolutions.com |
|            | Close                                                                                                    |
|            |                                                                                                    |
|            |                                                                                                    |

For more details on license management, see the **<u>BoostSolutions Foundation</u>**.